# **USB 3 in 1 / 2 in 1 Microscope User Manusl V2.0**

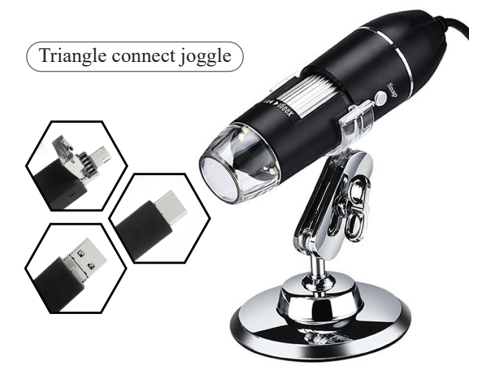

**Product application:** electric circuit board test, industry test, textile test, clock and watches maintain, skin inspection, scalp inspection, printing inspection, teaching and research tools, precision parts amplify to measure, reading help, avocation research, etc.

**Product characteristics:** complete function, clear imaging, exquisite manufacturing, convenient operation, able to connect computer , etc.

*Attention: only support to be used by the Android mobile phone with UVC functions, only can be normally used after open if has OTG functional switch!*

# **1. Notices before use**

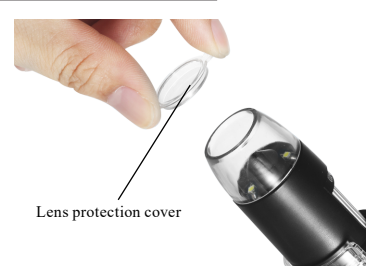

**Lens protection cover:** at top of microscope lens, configured one piece lens protection cover, please must take down the protection cover and observe before use, otherwise, it will affect to observe.

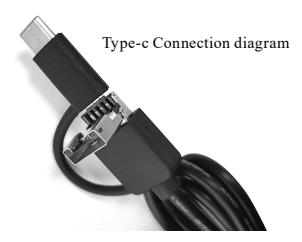

Need connect the TYPE-C tail joggle to power on through Micro joggle for the mobile phone which use TYPE-C joggle, shown as above picture.

## **2. Mobile phone terminal operating guidance**

#### **2.1 APP download**

Mobile phone scan the QR code and obtain the download link

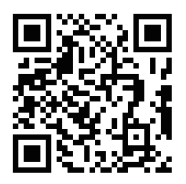

Android download QR code

Or input website in the browser to obtain the download link:

*https://active.clewm.net/FfsJv5*

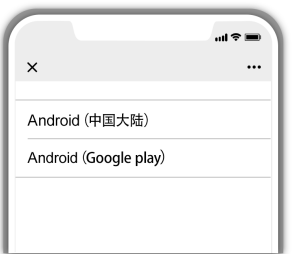

#### **2.2 APP interface instruction and use**

Open DLscope APP, click **"+"** in the upper right corner, to select the device to be added **"USB"**, insert the TYPE-C/Micro into the phone, and follow the instructions. After the connection is successful, click **"Next"** to display the image

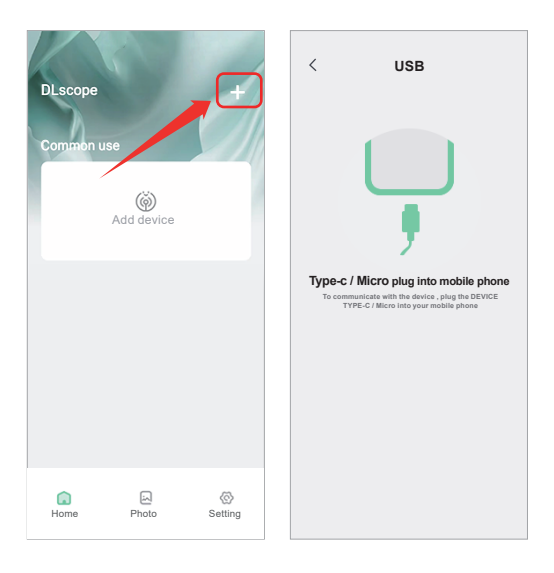

### **2.3 Function instruction**

*Note:The picture only for reference because different mobile phone model and version*

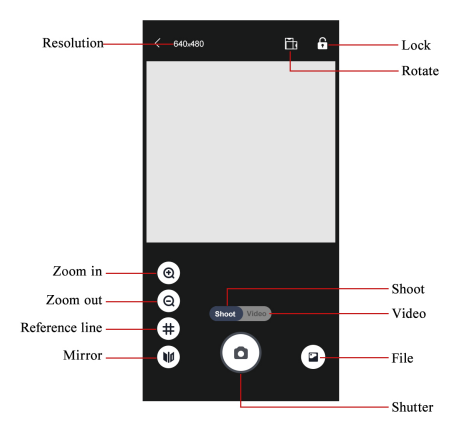

**Resolution:** click to switch camera/video resolution.

**Zoom in:** click to enlarge the screen (used when the screen is too small).

**Zoom out:** click to zoom out the screen (used when the screen is too big,default is minimum each time you open it). **Mirror:** mirror image.

**Lock:** click the lock screen button.

**Rotate:** click to rotate the screen.

**Shoot:** choose photo mode.

**Video:** choose video mode.

Film: click to view photos or videos that have been taken. **Shutter:** camera shutter.

### **3. PC terminal operating guidance**

①Search and download **"HiView"** in Microsoft Store/APP Store, (shown in fig ) , *(Note:For PC operating systems: Windows 8, Windows 10, Mac OS X 10.5 or higher)*

② For Windows 7 and Windows XP, download the software from the website:

(shown in fig  $\boxed{\bigoplus$  HiView.exe )

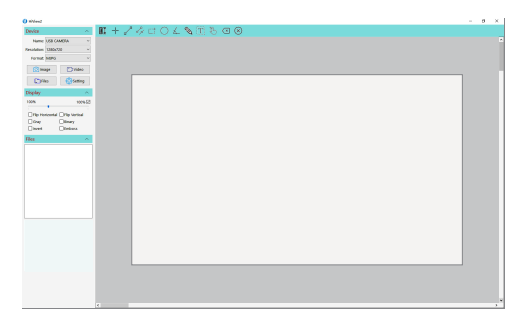